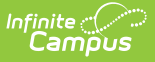

# **Behavior Removal Report**

Last Modified on 03/22/2024 9:46 am CDT

#### [Editor](http://kb.infinitecampus.com/#editor-fields) Fields | [Generate](http://kb.infinitecampus.com/#generate-the-behavior-removal-report) the Behavior Removal Report | Report [Examples](http://kb.infinitecampus.com/#report-examples)

#### **Classic View:** Behavior <sup>&</sup>gt; Reports <sup>&</sup>gt; Removal

**Search Terms**: Removal, Removal Report, Behavior Removal

The Removal Report lists Resolutions assigned to students which have a Removal subtype of Detention, Suspension and/or Expulsion. The report can be modified in various ways, including reporting resolutions based on the Date assigned, the Staff Member who assigned the resolution and the Removal Type. Results can be grouped by Staff, Student or Removal Type.

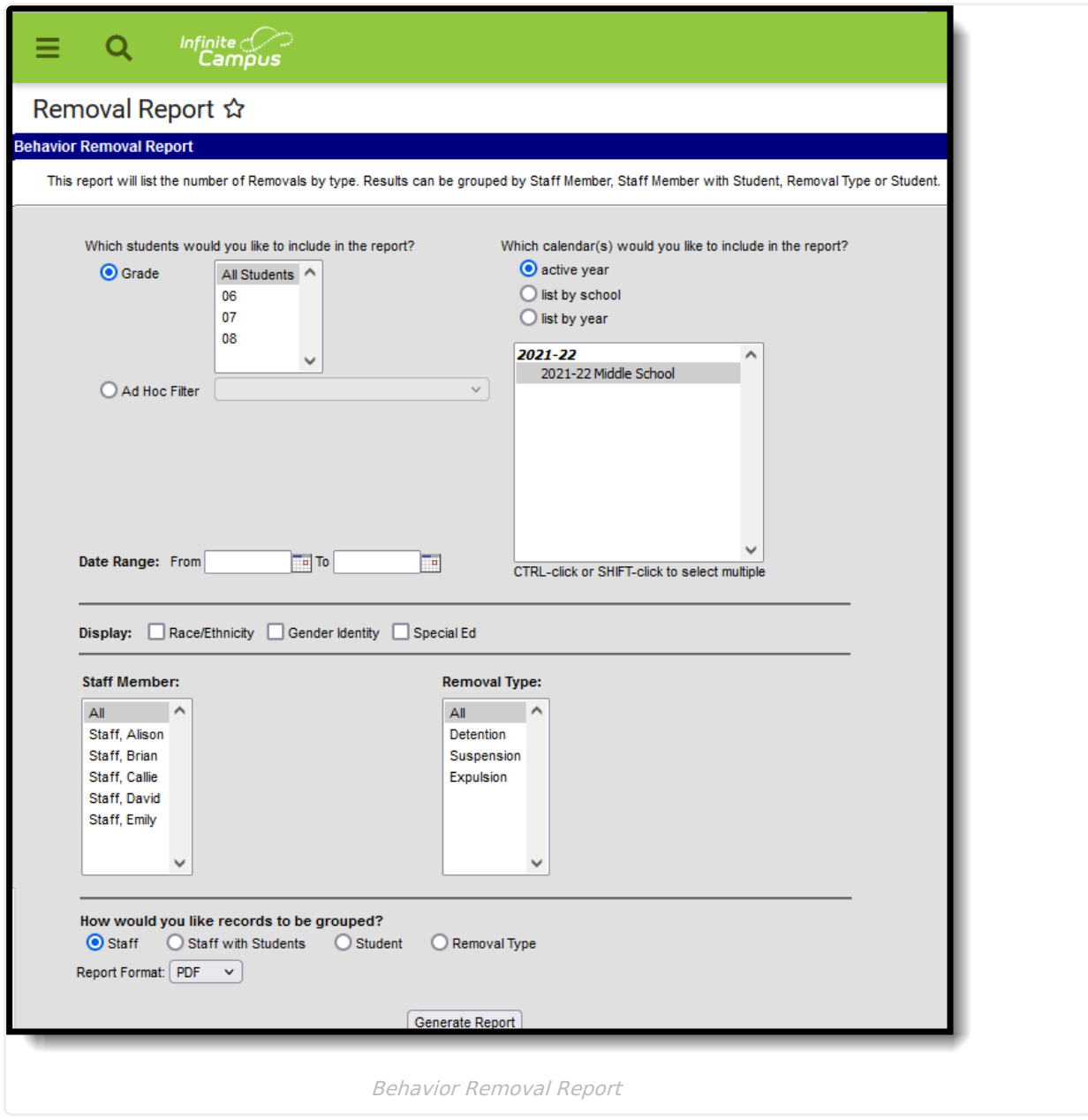

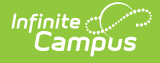

Removal Subtypes are assigned to Behavior Resolutions in the [Resolution](https://kb.infinitecampus.com/help/resolution-types) Type Editor in the Behavior Admin area.

## **Editor Fields**

The following table describes the options available for generating the Event Report and how those options affect the generated report.

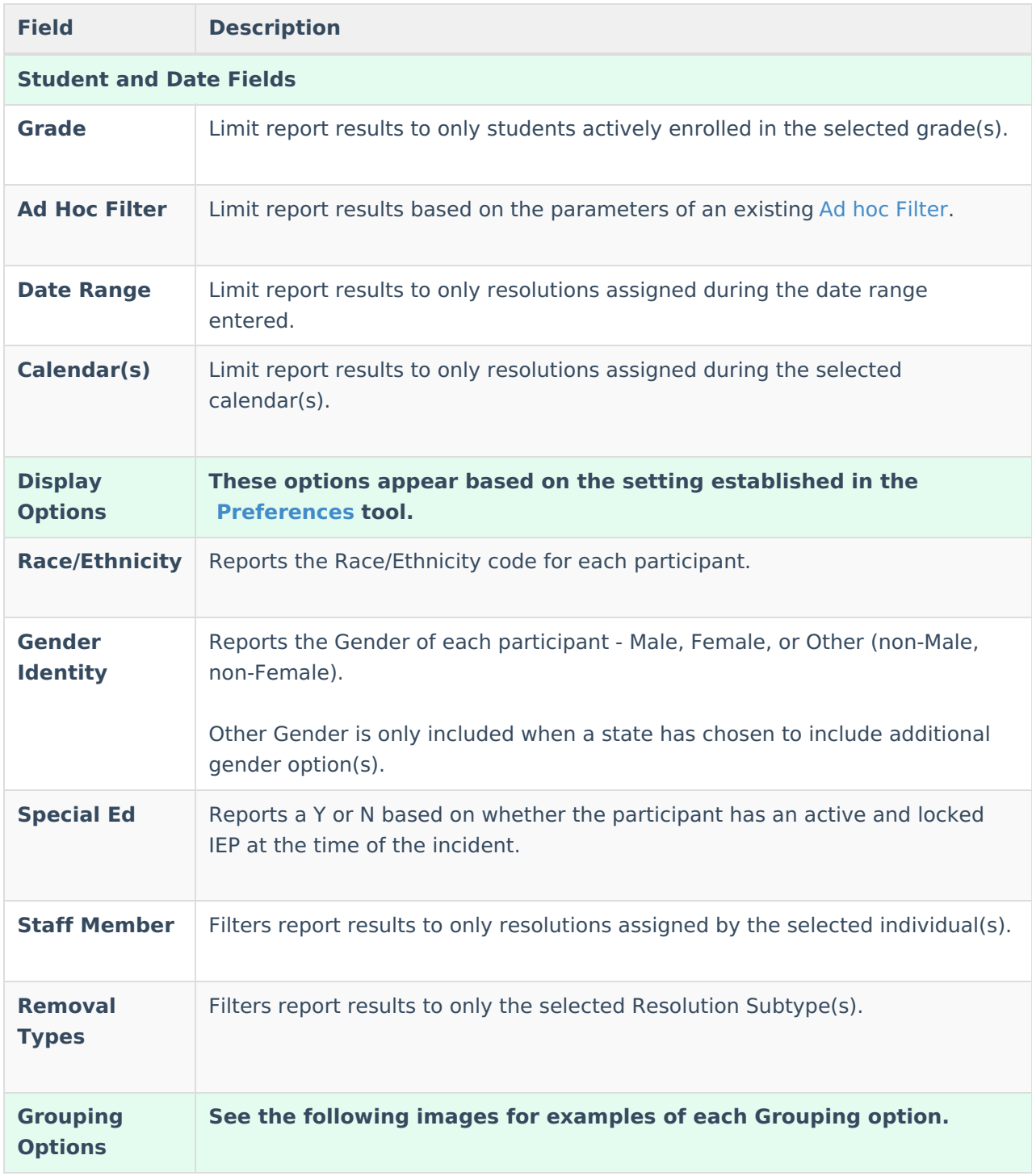

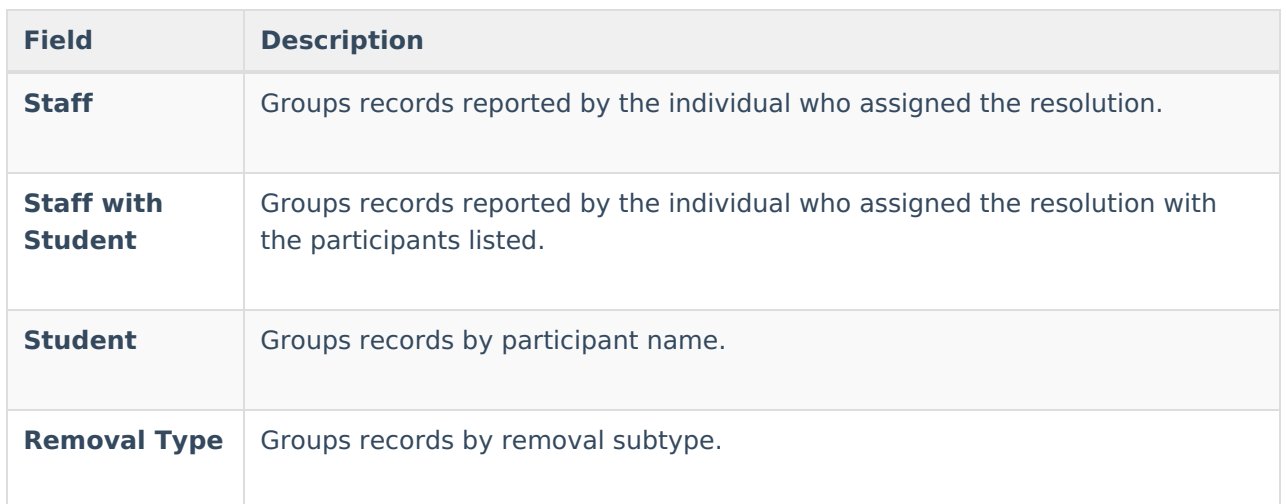

# **Generate the Behavior Removal Report**

- 1. Indicate which students should be included in the report by selecting a **Grade** level or **Ad hoc Filter**.
- 2. Select the **Calendar(s)** that should be included in the report or enter a **Date Range** in mmddyyyy format or by clicking the calendar icons and selecting dates. Leaving the Date Range blank reports for the selected calendar.
- 3. Select which participant details should **Display** in the report, Race/Ethnicity, Gender or Special Ed. These options only appear if the [preferences](https://kb.infinitecampus.com/help/preferences-behavior) for them are set to yes.
- 4. Indicate if only resolutions assigned by a particular **Staff** should be reported. This list is populated by staff members who have "Behavior Admin" marked on their District [Assignments](https://kb.infinitecampus.com/help/district-assignments).
- 5. Select which **Removal Type(s)** should be included in the report. Select multiple types by using the SHIFT and CTRL keys.
- 6. Indicate how the report should be **grouped**, by Staff, by Staff with Student, by Student or by Removal Type.
- 7. Select the desired **Report Format** PDF or DOCX.
- 8. Click the **Generate Report**. The report displays in the selected format.

## **Report Examples**

Each report displays with a header which includes School information, and a summary of the report settings and the information included (grades, types, grouping, etc). Each of the following examples shows a different **Grouped By** option, which affect the format of the generated report.

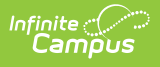

r

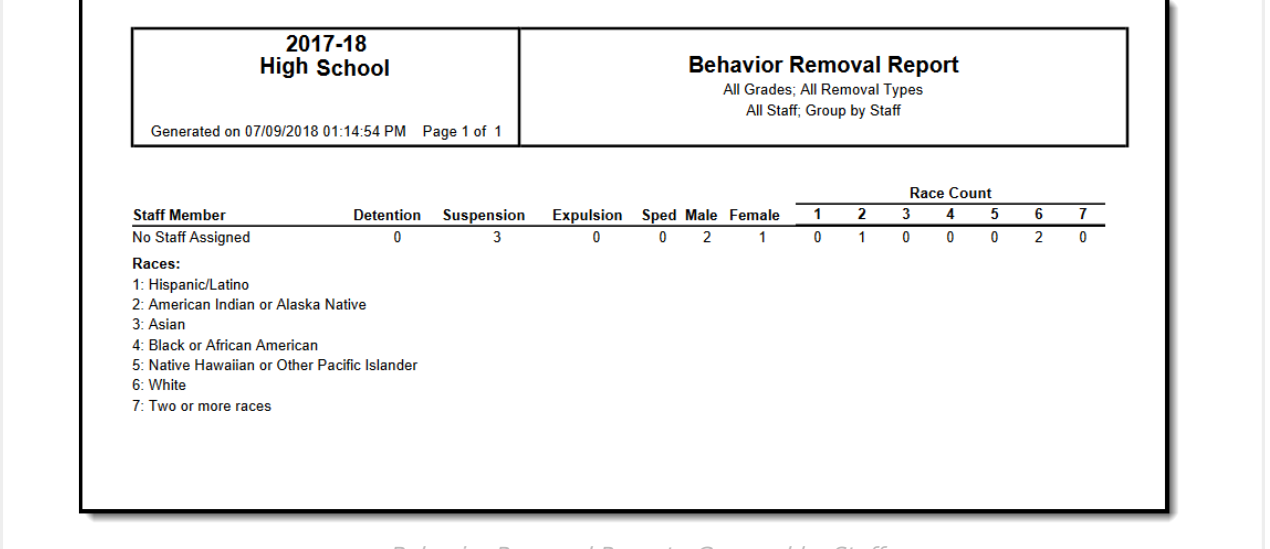

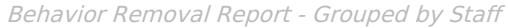

ı

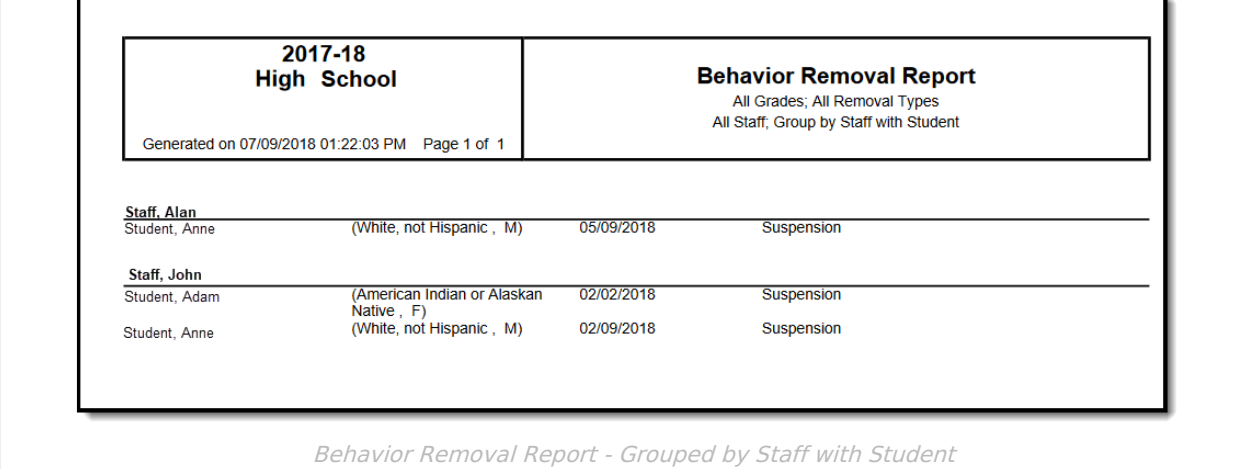

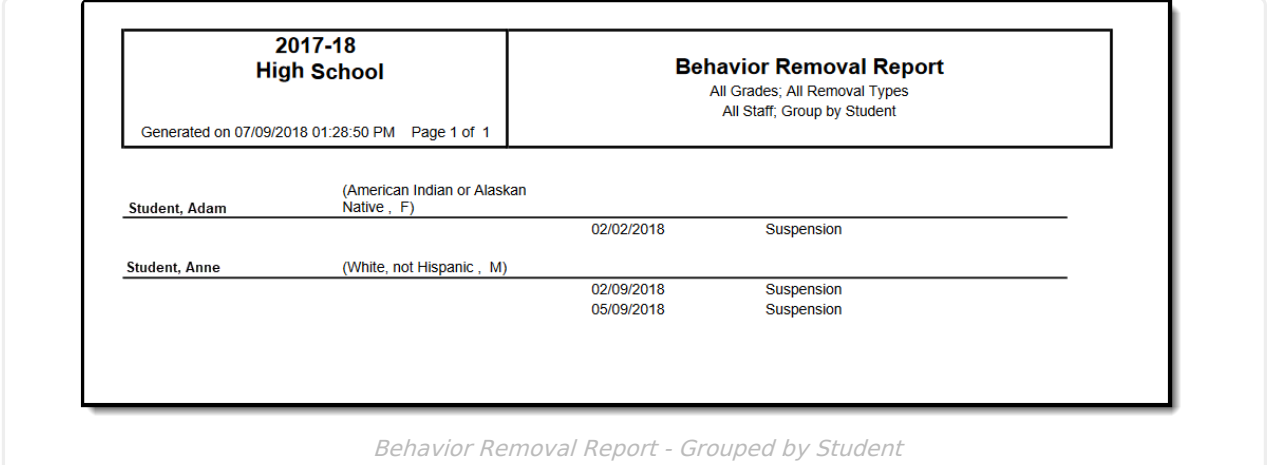

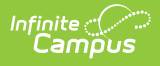

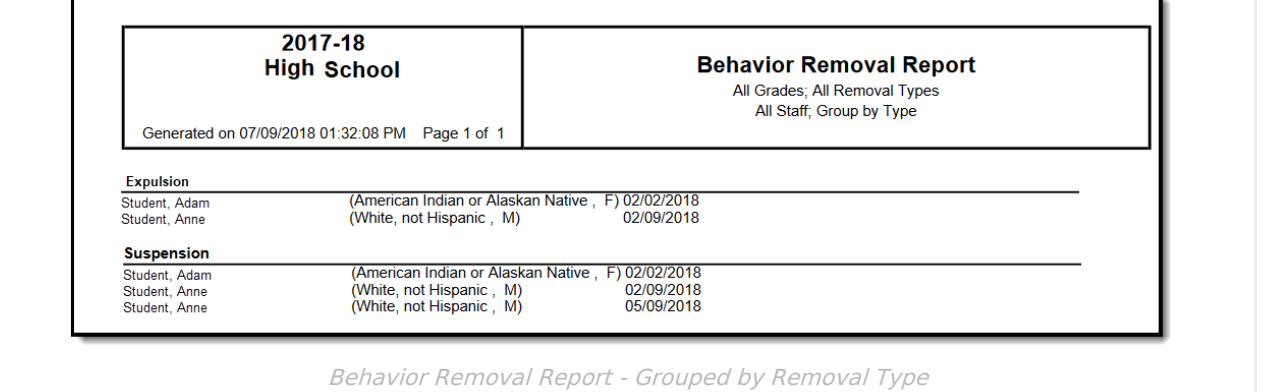